## UPDATING CONTACT INFORMATION

**Description:** This quick guide demonstrates how to update and view contact information including information such as home address and emergency contact.

#### **Applies to:** Students

### **ACCESS YOUR STUDENT PROFILE**

- **1.** Navigate to your Student Profile. Click the profile icon in the top right corner of your Workday home page and click **View Profile**.
- **2.** Click your name under "Student" to get to your **Student Profile** if you are a student  $\begin{tabular}{l} \quad \quad \textbf{SUFFOLK} \\ \quad \quad \textbf{UNIVERSITY} \end{tabular}$ worker.  $\equiv$  MENU Q sally student
- PDE **Q**<br>Student on Campus Manager<br>Wendy Manager **Sally Student** Worker 2023 Biology Office Assistant-FWS Sally Student  $(\overline{\mathsf{Actions}})$ Student on Campus | Biology Student Supervisory Org (Wendy<br>Manager) | 2023 Biology Office Assistant- FWS  $\boxtimes$ 品 Fmail Team **Student** 2 Sally Student **Important:** If you are a student worker, Student | Suffolk University Workday defaults to your worker profile. To change that default see [Set Default to](https://sumail.sharepoint.com/:b:/r/sites/GeneralWorkdayTraining/Shared%20Documents/WS%20Guides%20and%20Resources/G225%20Set%20Default%20to%20Student%20Profile.pdf?csf=1&web=1&e=3Zo5Yr)  [Student Profile](https://sumail.sharepoint.com/:b:/r/sites/GeneralWorkdayTraining/Shared%20Documents/WS%20Guides%20and%20Resources/G225%20Set%20Default%20to%20Student%20Profile.pdf?csf=1&web=1&e=3Zo5Yr) quick guide.

SUFFOLK workday. UNIVERSITY student

 $\mathbb{C}^3$ 

On behalf of: Sally Student **View Profile** 

 $\circ$   $\circ$ 

 $\cap$ 

 $\triangle$   $\triangle$ 

 $\circ$ 

 $\overline{\phantom{1}}$  1

 $\circledR$ 

### UPDATING CONTACT INFORMATION

**ED** SUFFOLK workday. **UNIVERSITY** student

...Transforming the educational journey.

### **UPDATE HOME CONTACT INFORMATION**

**1.** From the lefthand navigation pane, select the **Contact** tab.

- **2.** Select the **Contact** subtab.
- **Angelo Student CUID**  $\rightarrow$ **Student | Suffolk University**  $(\overline{\mathsf{Actions}})$ 図 Email 86 Summary  $\Box$ **Academics** 圓 **Student Financials** 回 **Action Items and Holds**  $\overline{a}$ Personal  $\blacksquare$ Contact

2

 $\mathbf{3}$ 

- $\overline{\phantom{0}}$  1
- **3.** Review the **Home Contact Information**. To update, click **Edit**.
- **4. Add** or edit your Home Contact Information.
	- **a.** The **X** icon deletes the contact.
	- **b.** Click the **pencil** icon to edit existing information.
- **5.** When you are finished with your edits, click **Submit**.

#### **ADD FRIENDS AND FAMILY (EMERGENCY CONTACT)**

- **1.** From the left-hand navigation pane, select the **Contact** tab.
- **2.** Select the **Friends and Family** sub-tab.
- **3.** Click **Add** to enter a new contact.

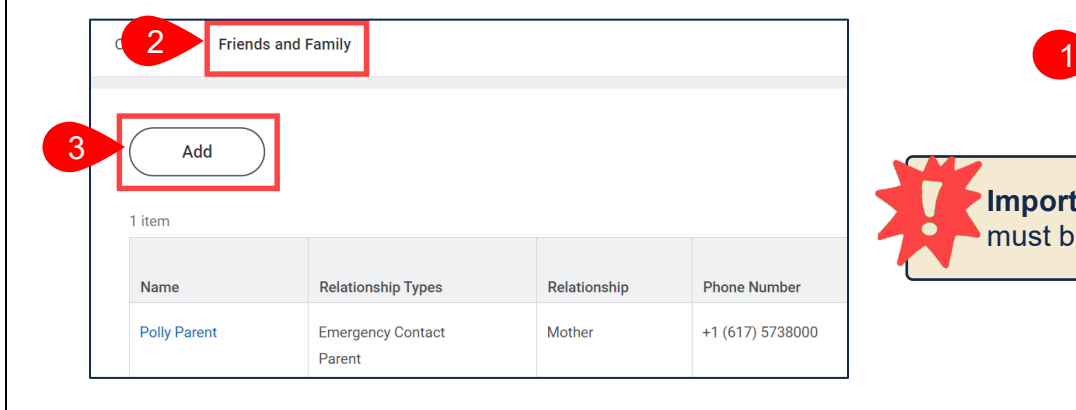

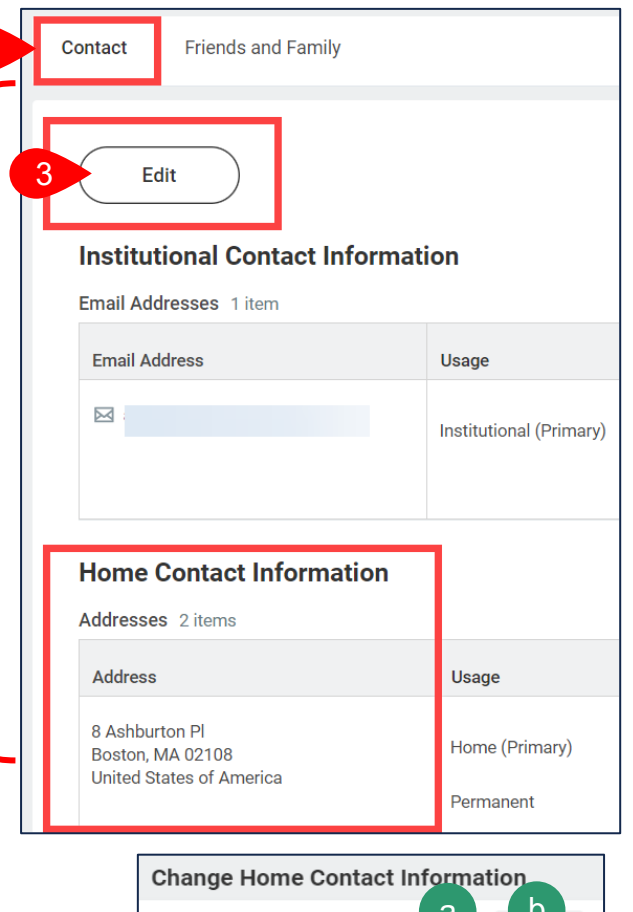

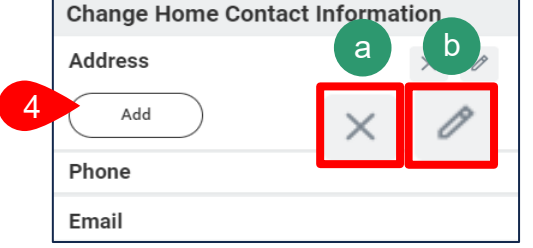

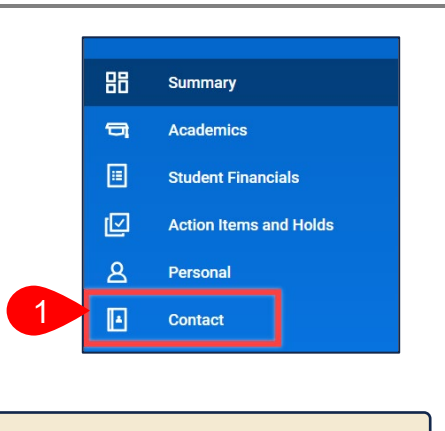

**Important:** At least one contact must be an **Emergency Contact**.

# UPDATING CONTACT INFORMATION

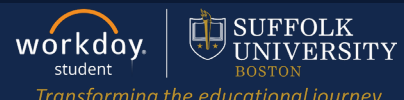

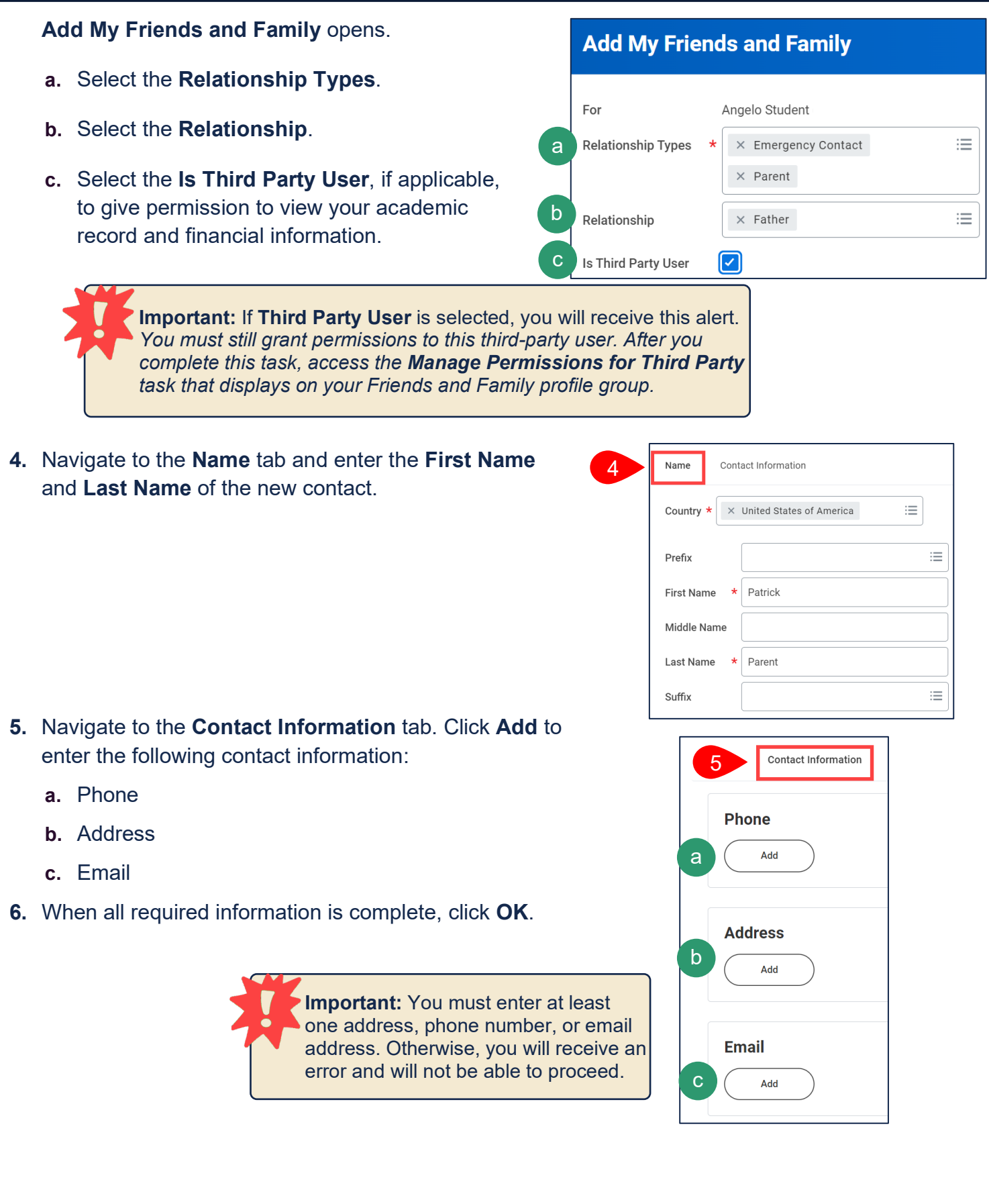

### **UPDATE FRIENDS AND FAMILY (EMERGENCY CONTACT)**

- **1.** Select the **Friends and Family** sub-tab.
- **2.** Identify the name of the contact to edit. Scroll to the right of the row and click **Actions**.
	- **a.** Select **Edit Friends and Family** to edit an existing contact.
	- **b.** Select **Manage Permissions for My Third Party** to update third party permissions.

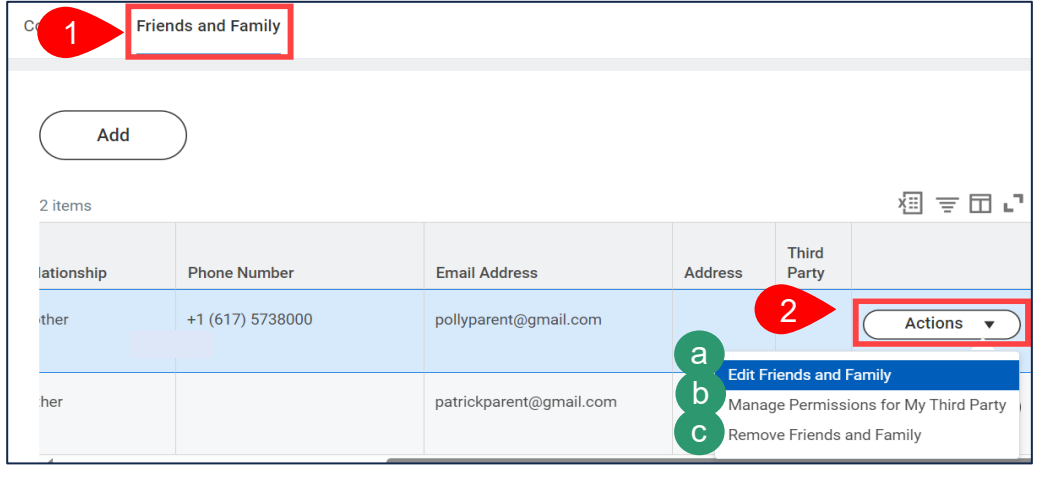

**c.** Select **Remove Friends and Family** to remove the contact.

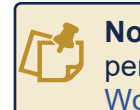

**Note:** For assistance updating third party permissions, go to [Third Party Access in](https://sumail.sharepoint.com/:b:/r/sites/GeneralWorkdayTraining/Shared%20Documents/WS%20Guides%20and%20Resources/G200%20Third%20Party%20Access%20Permissions.pdf?csf=1&web=1&e=dsfl0d)  [Workday.](https://sumail.sharepoint.com/:b:/r/sites/GeneralWorkdayTraining/Shared%20Documents/WS%20Guides%20and%20Resources/G200%20Third%20Party%20Access%20Permissions.pdf?csf=1&web=1&e=dsfl0d)